Številka dokumenta: 423-2-13/20 (priloga 5)

Ljubljana, 13.9.2023

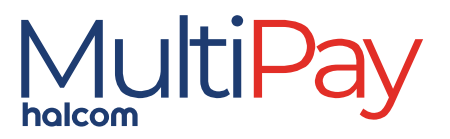

# Mobilna aplikacija Halcom MultiPay UPORABNIŠKI PRIROČNIK

različica mobilne aplikacije MultiPay: 1.4.X

verzija dokumenta: 3.0

# Kazalo

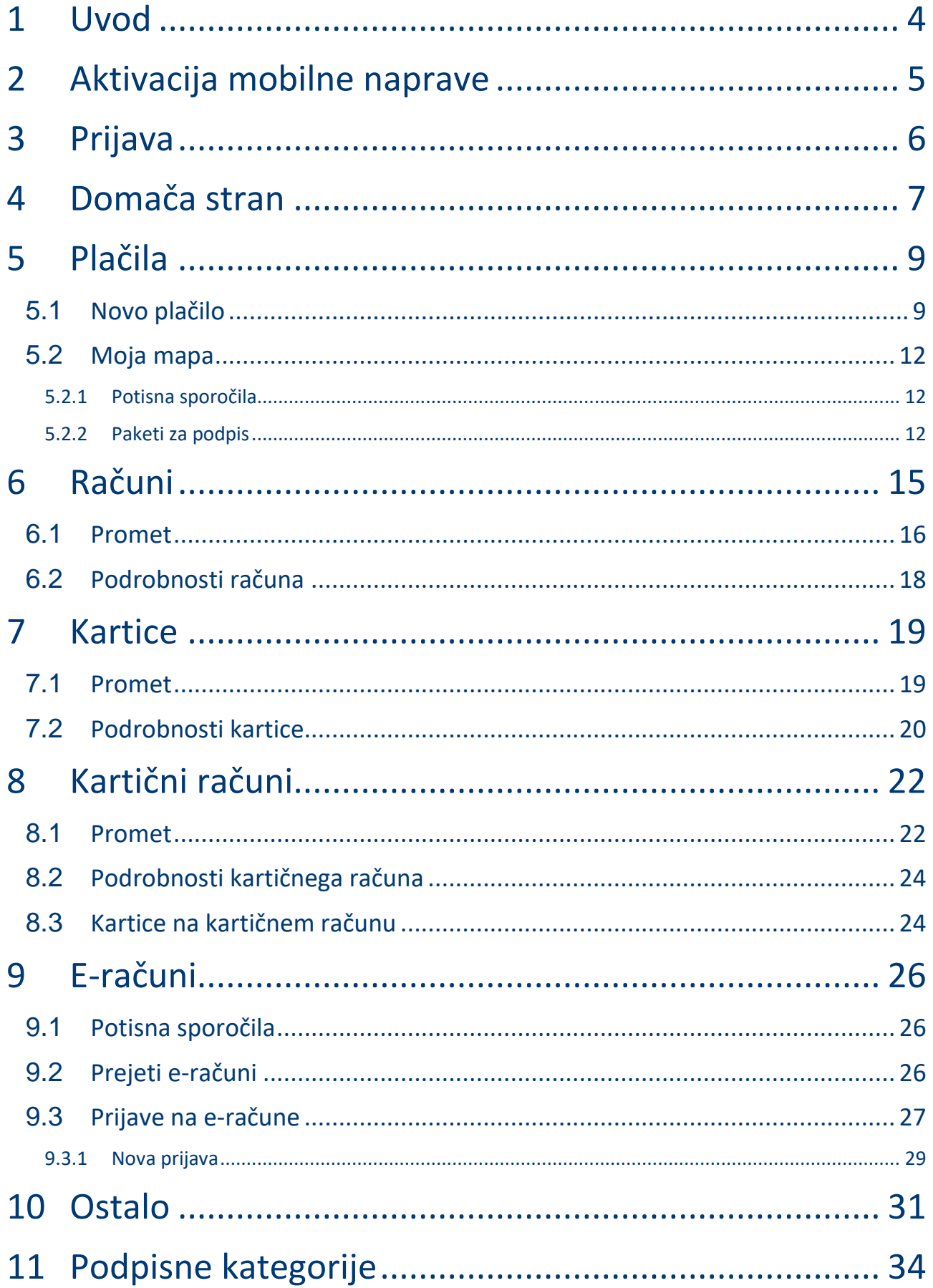

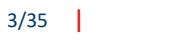

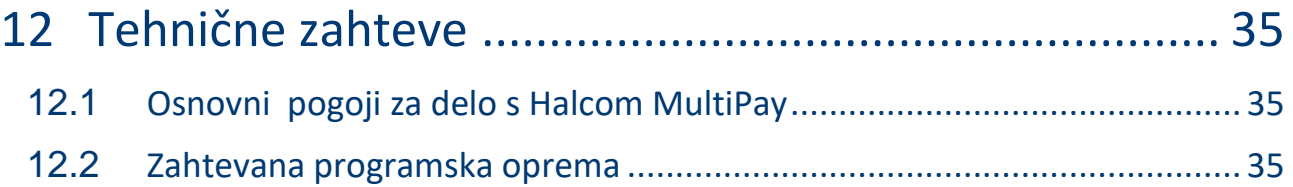

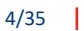

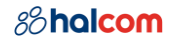

# <span id="page-3-0"></span>1 Uvod

Mobilna aplikacija Halcom MultiPay je sodobna bančna rešitev za podjetja, ki imajo račun(e) na eni ali več bankah. Podjetjem omogoča:

- plačevanje,
- podpisovanje paketov,
- pregled računov in prometa na računih,
- pregled kartic in prometa na karticah ter
- prejem in zavrnitev e-računov ter prijave/odjave e-računov

Prednost Halcom MultiPay je upravljanje s financami podjetja na enem mestu ne glede ali ima račun(e) pri eni ali več bankah. Združitev izbranih produktov bank po podjetju pa omogoča uporabniku celovit pregled nad financami podjetja.

Rešitev se lahko uporablja samostojno ali v kombinaciji s Hal E-Bank in/ali spletno aplikacijo Halcom MultiPay.

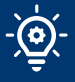

Pred pričetkom uporabe si mora uporabnik na uporabniškem portalu Halcom MultiPay aktivirati račune, ki jih želi videti v Halcom MultiPay. Aktivirati si mora tudi mobilno aplikacijo.

<https://multipay.halcom.com/portal>

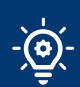

Trudimo se vključiti vse banke v Sloveniji. Preverite, če je vaša banka že vključena:

<https://multipay.halcom.si/#podprtebanke>

Slike aplikacije so simbolične.

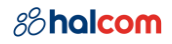

# <span id="page-4-0"></span>2 Aktivacija mobilne naprave

Uporabnik si na [uporabniškem portalu Halcom MultiPay](https://multipay.halcom.com/portal/) aktivira mobilno napravo. V uporabniški portal Halcom MultiPay se prijavi s Halcom kvalificiranim digitalnim potrdilom:

- Ena za vse (USB ali kartica) ali
- Halcom One

Mobilno aplikacijo Halcom MultiPay si aktivira z izbiro gumba **Aktiviraj**.

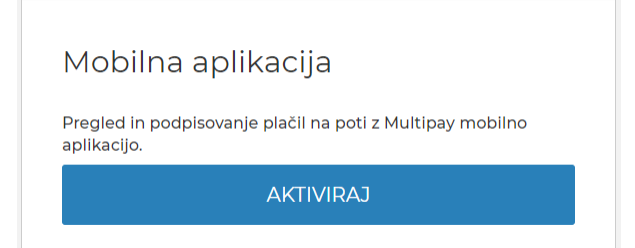

Uporabniški portal vodi uporabnika skozi korake, ki so potrebni za aktivacijo.

Uporabnik si namesti mobilno aplikacijo:

- Android: Trgovina [Google Play](https://play.google.com/store/apps/details?id=com.halcom.mobile.hybrid.si.mbnksixx&hl=en)
- iOS: [App Store](https://apps.apple.com/app/id1453007139)

Po uspešni namestitvi aplikacije na mobilni napravi je potrebno aplikacijo aktivirati. Aplikacija vodi uporabnika skozi korake aktivacije:

- Vnos registracijske in aktivacijske kode
- Nastavitev PIN
- Potrditev PIN

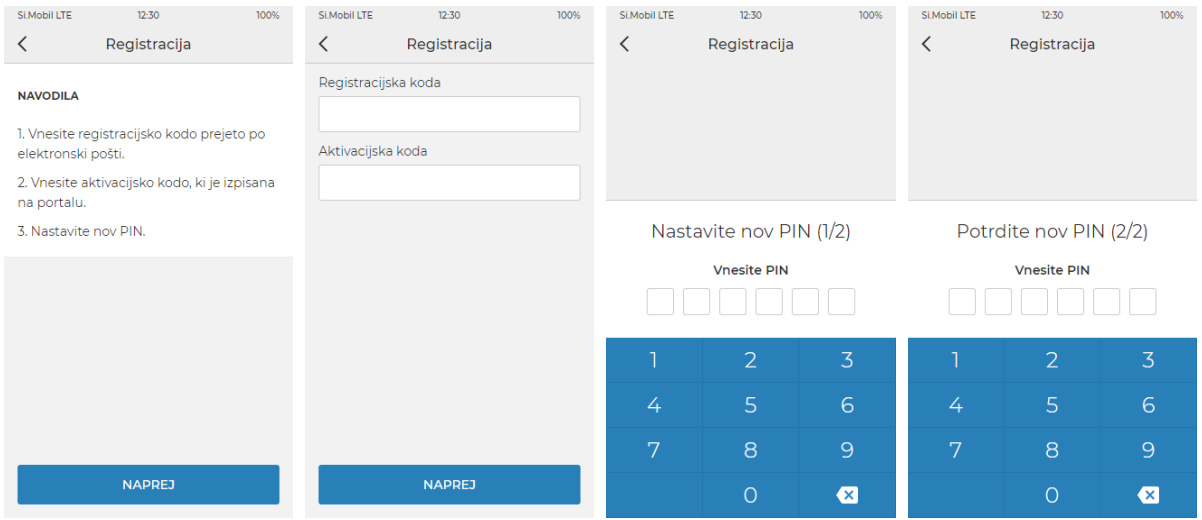

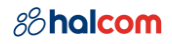

# <span id="page-5-0"></span>3 Prijava

Uporabnik za vstop v mobilno aplikacijo Halcom MultiPay izbere gumb Vstop. Prijavi se s PIN številko ali biometrijo (npr. prstni odtis, prepoznavanje obraza).

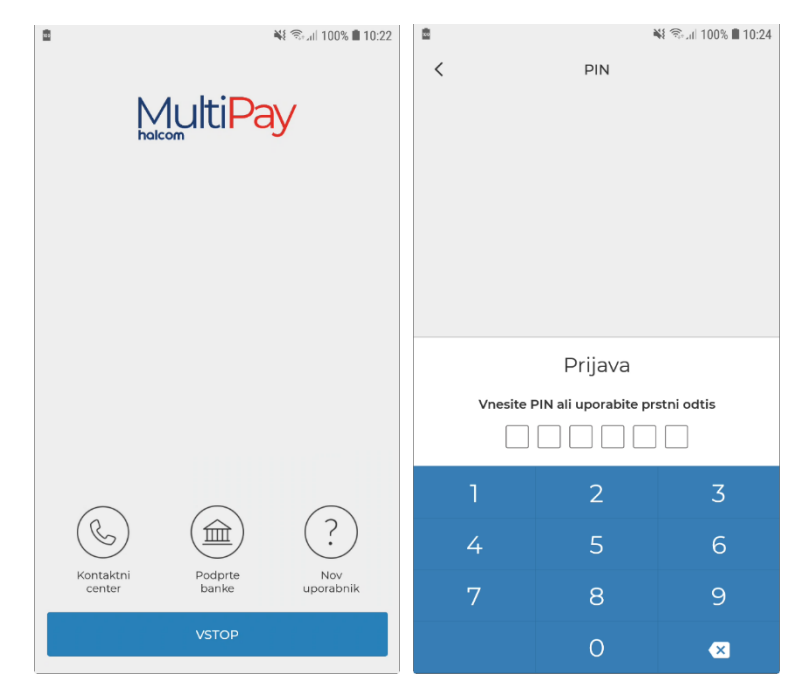

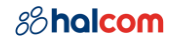

## <span id="page-6-0"></span>4 Domača stran

Na domači strani ima uporabnik na voljo izbirnik podjetja (klienta), seznam računov izbranega podjetja in meni.

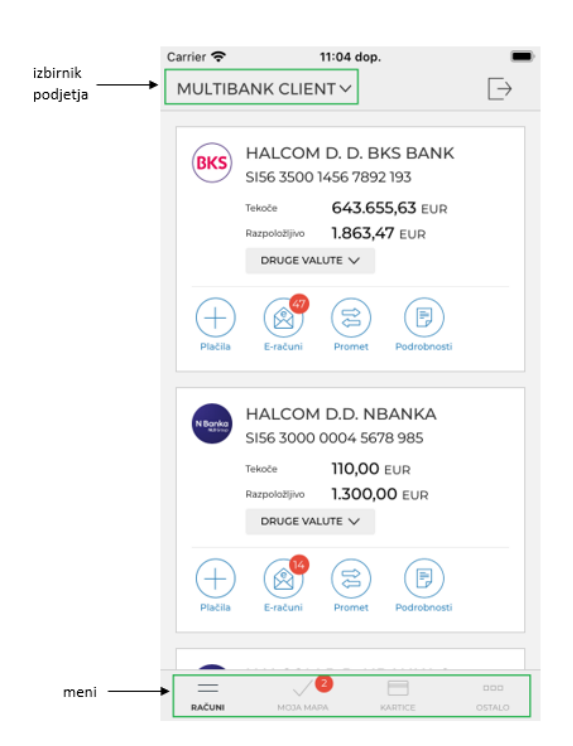

S pomočjo **Izbirnika podjetja (klienta)** uporabnik izbere podjetje. Vsi izbrani produkti bank(e) so prikazani za izbrano podjetje.

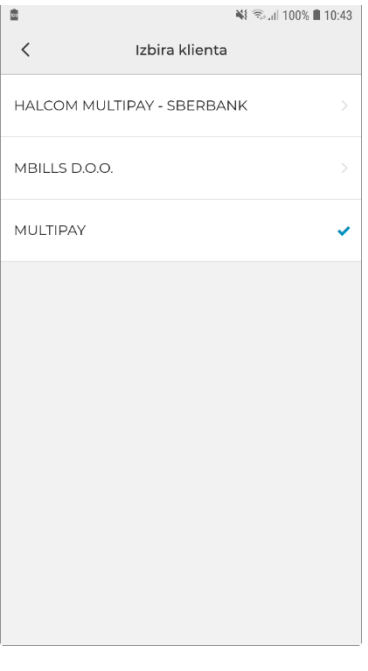

Z izbiro ikone se uporabnik **Odjavi iz aplikacije**.

V meniju so uporabniku na voljo:

• **Računi**, kjer uporabnik vidi vse račune izbranega podjetja.

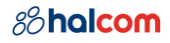

- **Moja mapa**, kjer uporabnik pregleda in podpiše pakete, ki čakajo na njegov podpis. Število v rdeči znački sporoča število paketov, ki čakajo na uporabnikov podpis.
- **Kartice**
- **Ostalo**
	- **Profil**
	- **Jezik**
	- **Varnost**
	- **Kontaktni center**
	- **Podprte banke**
	- **O aplikaciji**

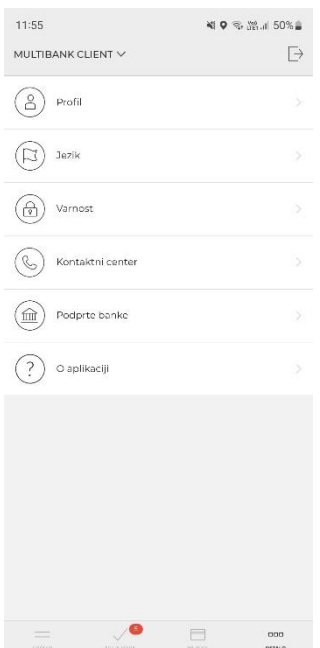

# <span id="page-8-0"></span>5 Plačila

## <span id="page-8-1"></span>5.1 Novo plačilo

Uporabnik izvede novo plačilo z izbranega računa.

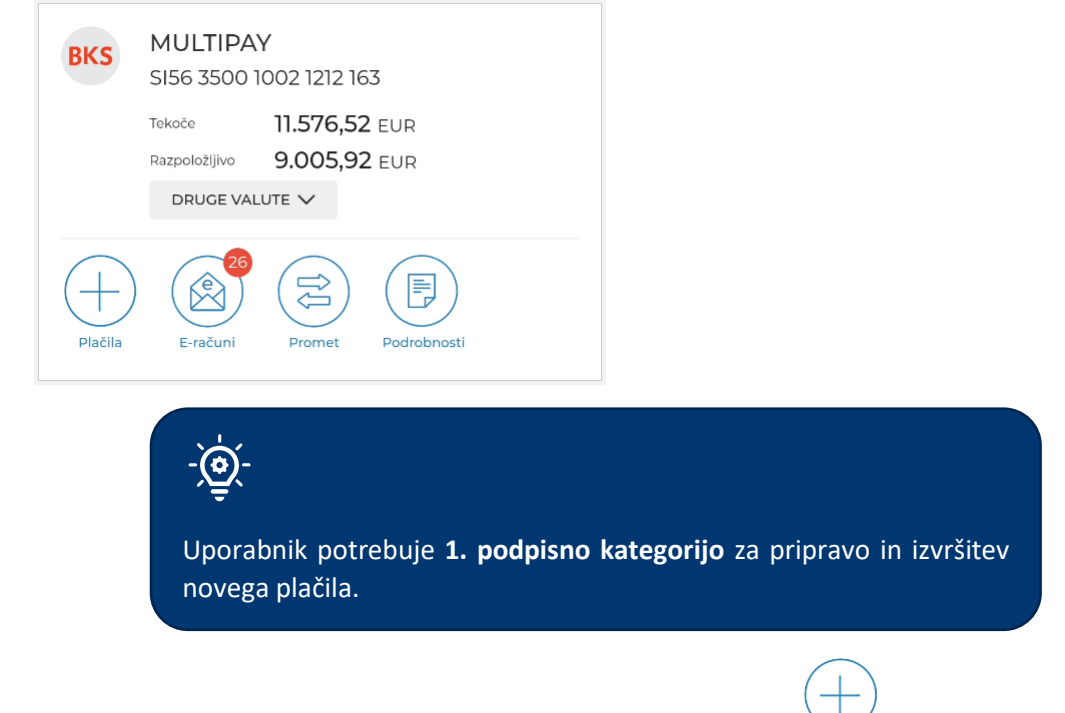

Uporabnik ima na izbiro različne tipe plačil, ki jih izvede kot 1-2-3 plačilo. Z izbiro ikone Plačila Plačila se mu odpre seznam, kjer izbere želeni tip plačila:

- **Plačilo v Sloveniji (UPN)**, ki je namenjeno plačevanju znotraj Slovenije.
- **Tujina SEPA**, ki je namenjeno plačevanju izven Slovenije in znotraj SEPA območja.
- **Tujina VP70**, ki je namenjeno plačevanju izven SEPA območja.
- **Kompenzacija**
- **Nakup/prodaja valut**
- **QR koda**, ki je namenjeno slikanju ali uvozu QR kode, ki vsebuje podatke plačila.

Za uvoz QR kode mora biti dokument v enem izmed sledečih formatov: .pdf, .jpg, .jpeg in .png. Največja velikost uvožene datoteke je 100 MB.

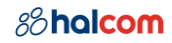

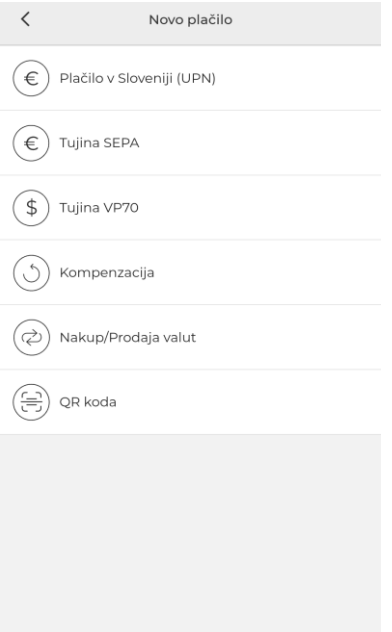

Po izbranem tipu plačila se odpre 1. korak plačilne forme, ki je namenjen vnosu podatkov plačila:

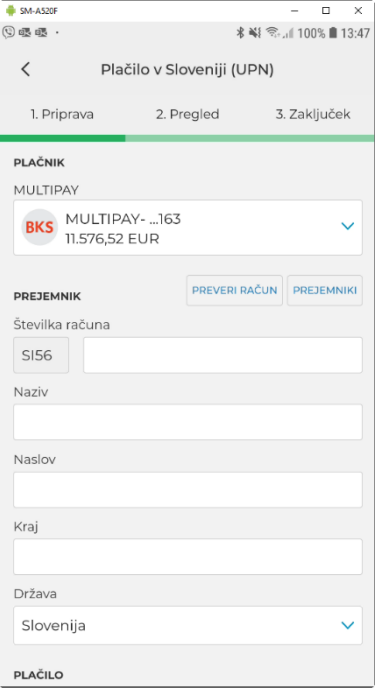

# **PREVERI RAČUN**

Po vneseni številki računa (IBAN) lahko uporabnik z izbiro gumba **Preveri račun**, račun preveri v AJPES bazi. V kolikor račun obstaja v bazi, se na plačilni formi predizpolnijo podatki Prejemnika.

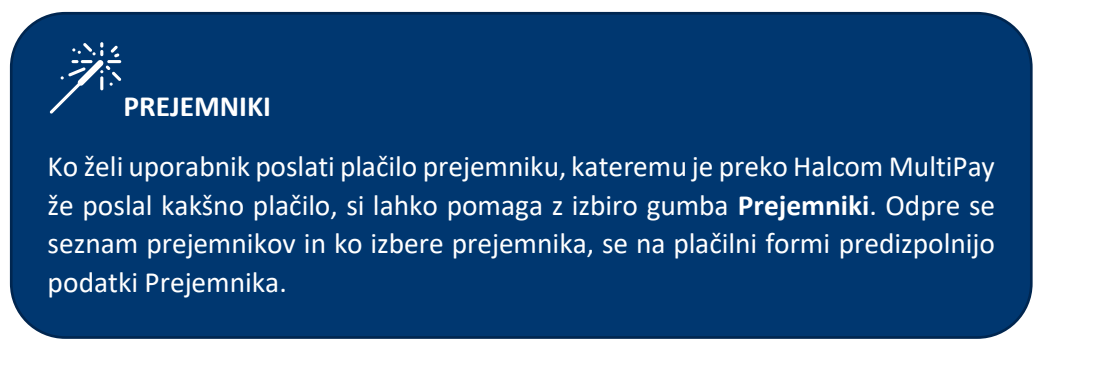

Z izbiro gumba **Naprej** se odpre 2. korak plačilne forme, ki je namenjen pregledu podatkov plačila:

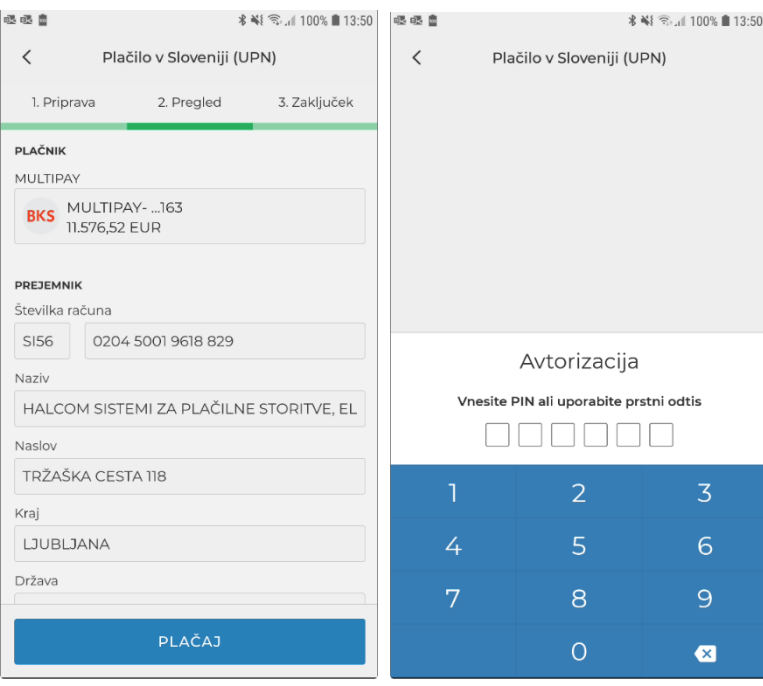

Z izbiro gumba **Plačaj** uporabnik potrdi plačilo s PIN številko ali biometrijo (npr. prstni odtis, prepoznavanje obraza).

Po uspešni avtorizaciji plačila dobi uporabnik na 3. koraku obvestilo o uspešno poslanem nalogu.

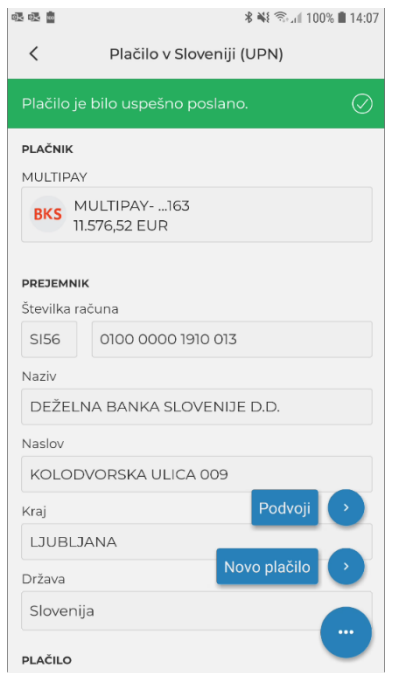

Z izbiro gumba **Podvoji** lahko uporabnik podvoji plačilo. Z izbiro gumba **Novo plačilo** lahko uporabnik iz seznama tipov plačil izbere nov plačilni nalog.

#### <span id="page-11-0"></span>5.2 Moja mapa

#### <span id="page-11-1"></span>5.2.1 Potisna sporočila

V kolikor ima uporabnik vklopljena **potisna sporočila** za aplikacijo Halcom MultiPay, bo za vsak prejeti paket, ki ga mora podpisati, dobil potisno sporočilo.

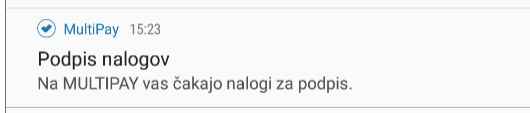

S klikom na potisno sporočilo, sistem uporabnika preusmeri na mobilno aplikacijo Halcom MultiPay, kjer se uporabnik najprej avtenticira s PIN številko ali biometrijo (npr. prstni odtis, prepoznavanje obraza). Po uspešni avtentikaciji sistem uporabniku prikaže podrobnosti paketa.

#### <span id="page-11-2"></span>5.2.2 Paketi za podpis

V **Moji mapi** so zbrani paketi plačil izbranega podjetja po vseh bankah, ki so vključene v Halcom MultiPay, in čakajo na uporabnikov podpis.

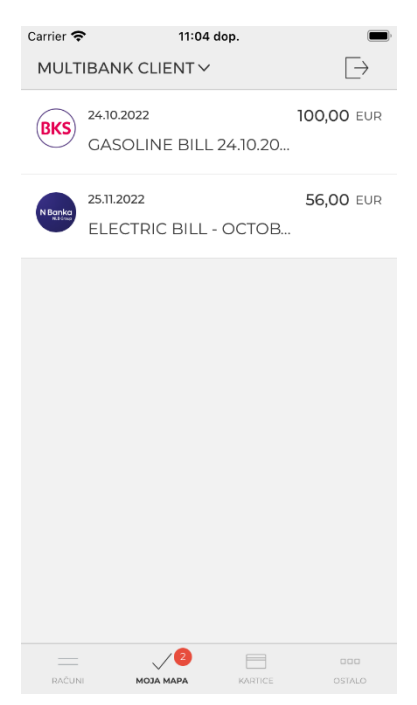

Paket je v mapi viden šele takrat, ko je uporabnikova podpisna kategorija na vrsti za podpis. Po uspešnem podpisu in pošiljanju paketa na banko, paket ni več viden v **Moji Mapi**.

Uporabnik v Moji mapi izbere paket, ki ga želi podpisati. Sistem prikaže podrobnosti paketa in seznam plačil, ki so vsebovana v paketu.

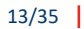

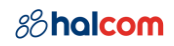

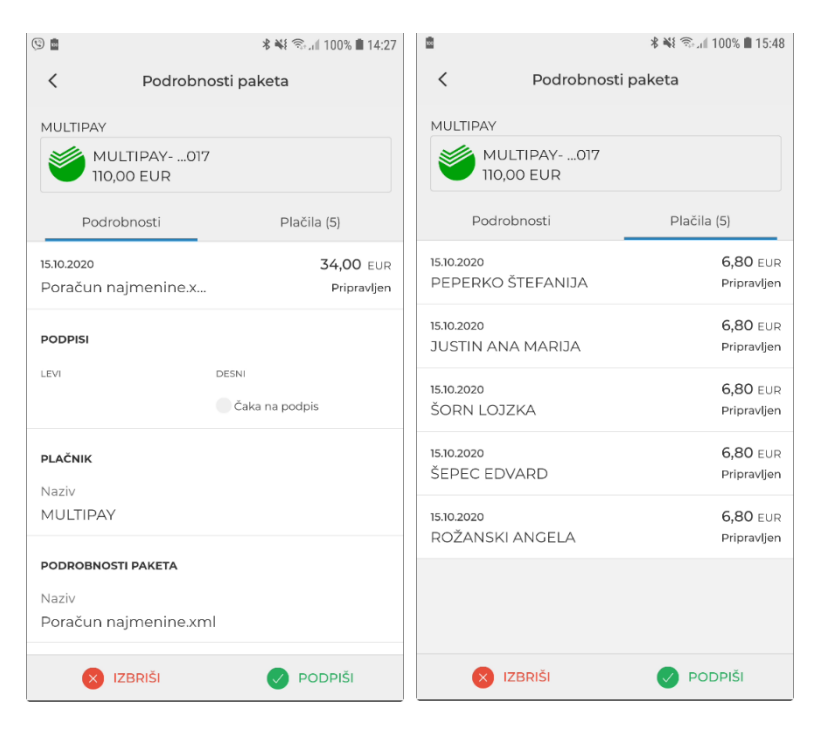

Uporabnik lahko paket:

• **Podpiše** – glede na podpisno kategorijo doda ustrezne podpise z izbiro gumba **Podpiši**. Nalog avtorizira s PIN številko ali biometrijo (npr. prstni odtis, prepoznavanje obraza).

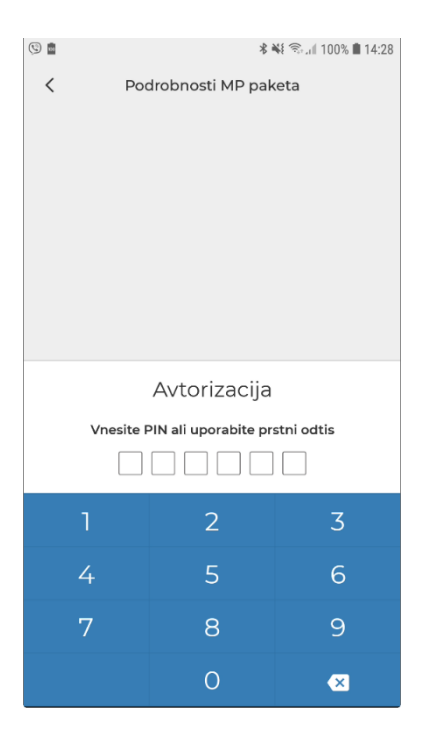

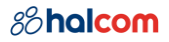

Ko so zbrani vsi podpisi, lahko uporabnik paket pošlje na banko ali ga shrani za kasneje.<br>
®

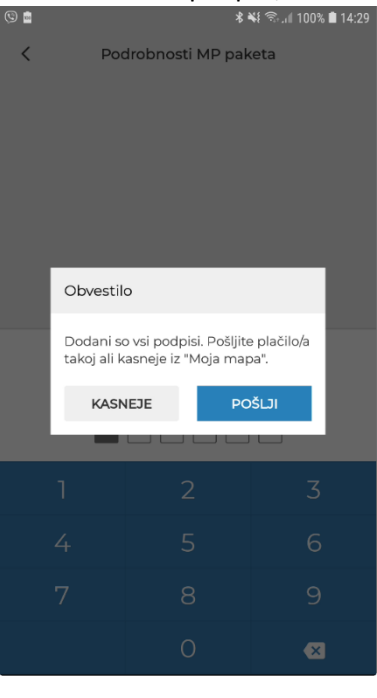

- **Pošlje**  ko so zbrani vsi zahtevani podpisi, paket pošlje na banko.
- **Izbriše** izbriše paket. Ta akcija je na voljo za pakete, ki so bili uvoženi v spletni aplikaciji Halcom MultiPay.
- **Zavrne** pošlje paket v pripravo izvornega sistema, tj. Hal E-Bank, kjer ga lahko pripravljavec uredi/popravi/izbriše. Ob zavrnitvi je potrebno podati razlog zavrnitve.

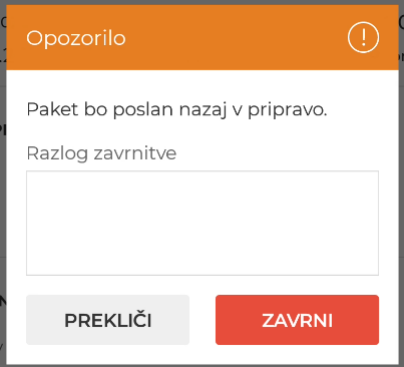

V kolikor paket že vsebuje podpise, se bodo ob zavrnitvi le ti izbrisali.

Paketi pridejo v **Mojo mapo** iz dveh virov:

- Hal E-bank: s pošiljanjem v oddaljeno podpisovanje <https://support.halcom.com/wp-content/uploads/2019/09/SI-Remote-signing-20.0.0.0X.pdf>
- Spletna aplikacija Halcom MultiPay: z uvozom paketa

# <span id="page-14-0"></span>6 Računi

Uporabnik vidi seznam vseh računov izbranega podjetja, za katere ima ustrezna pooblastila.

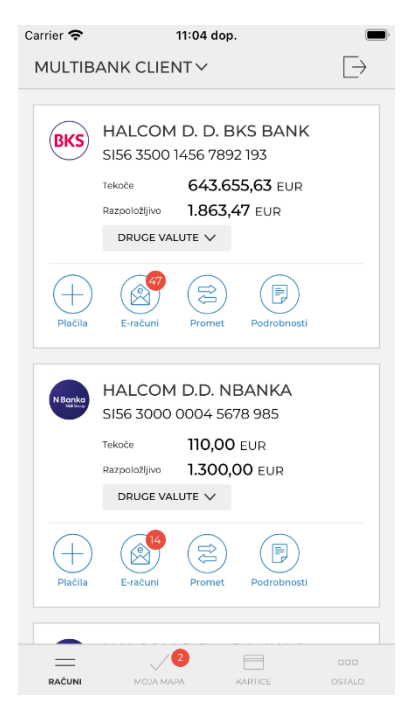

Preko seznama računov lahko uporabnik dostopa do funkcionalnosti, ki so vezane na posamezni račun:

- **Plačila** odpre se seznam tipov plačil in po izbranem tipu se na plačilnem nalogu predizpolnijo podatki plačnika s podatki izbranega računa. (poglavj[e 5.1](#page-8-1) [Novo plačilo](#page-8-1))
	- $(+)$
- Prejeti **E-računi** odpre se seznam prejetih e-računov izbranega računa. (poglavje [9.2](#page-25-2) [Prejeti e](#page-25-2)[računi](#page-25-2))

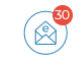

(≋

 $(\mathbb{B})$ 

- **Promet** odpre se seznam prometa izbranega računa. (poglavje [6.1](#page-15-0) [Promet\)](#page-15-0)
- **Podrobnosti** računa (poglavje [6.2](#page-17-0) [Podrobnosti](#page-17-0) računa)

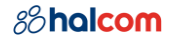

## <span id="page-15-0"></span>6.1 Promet

Promet računa je razdeljen na tri zavihke:

## • **Knjižen**

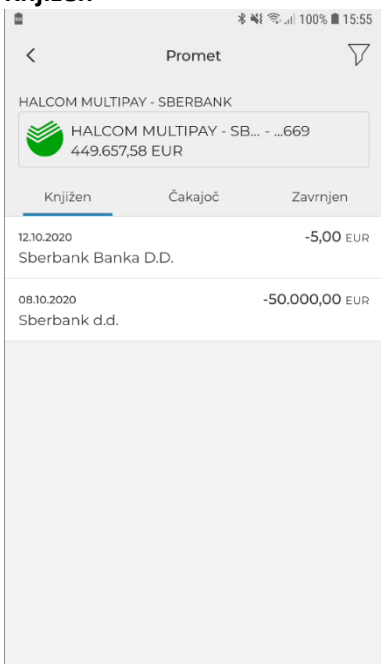

# • **Čakajoč**

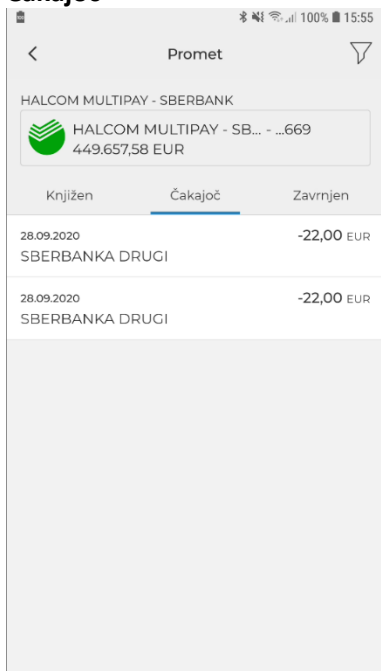

#### 88halcom

#### $17/35$

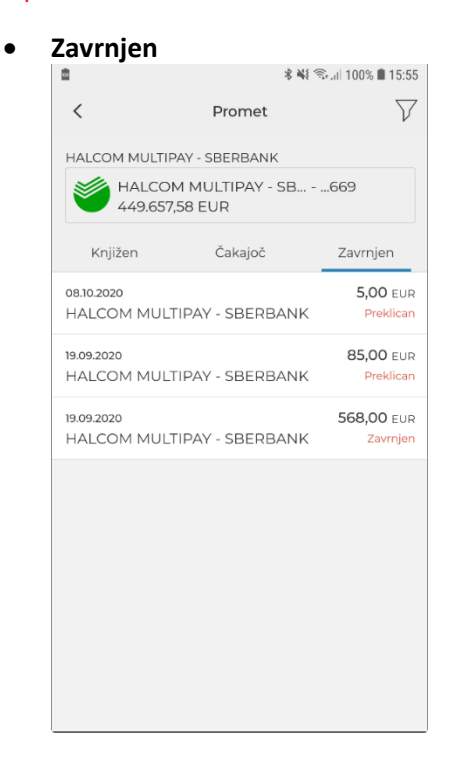

Uporabnik lahko posamezno prometno postavko:

- **Odpre**  pregleda podrobnosti prometne postavke.
- **Prikaži potrdilo** pridobi PDF potrdilo transakcije. Ta akcija je na voljo samo za knjižene odlive.

Aplikacija Halcom MultiPay potrebuje dovoljenje uporabnika za dostop do datotečnega sistema mobilne naprave, da lahko shrani PDF potrdilo.

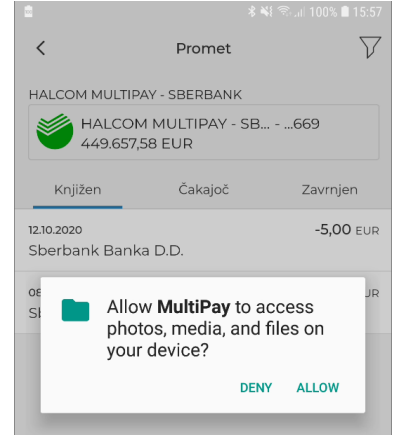

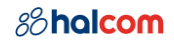

## <span id="page-17-0"></span>6.2 Podrobnosti računa

Na podrobnostih računa so prikazani podatki računa, vključno s stanjem po valutah.

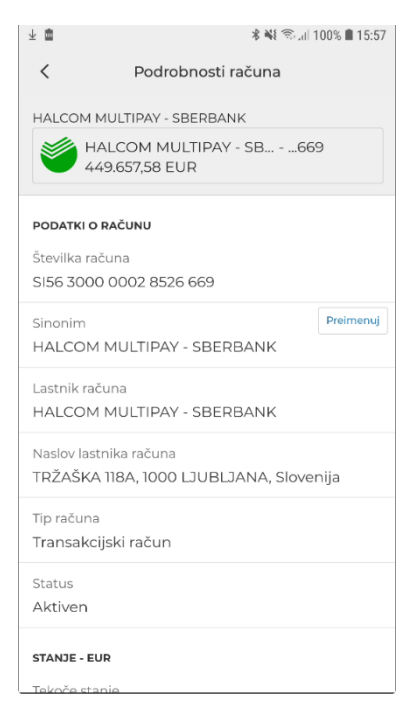

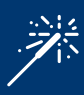

Uporabnik lahko s klikom na **Preimenuj**spremeni Sinonim računa in s tem izboljša preglednost računov.

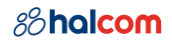

# <span id="page-18-0"></span>7 Kartice

Kartice in kartični računi se nahajajo na skupni strani in so razdeljeni na dva zavihka. Kartice so na prvem zavihku.

Uporabnik vidi seznam kartic (debetne, kreditne, predplačniške in z odloženim plačilom) izbranega podjetja, za katere ima ustrezna pooblastila.

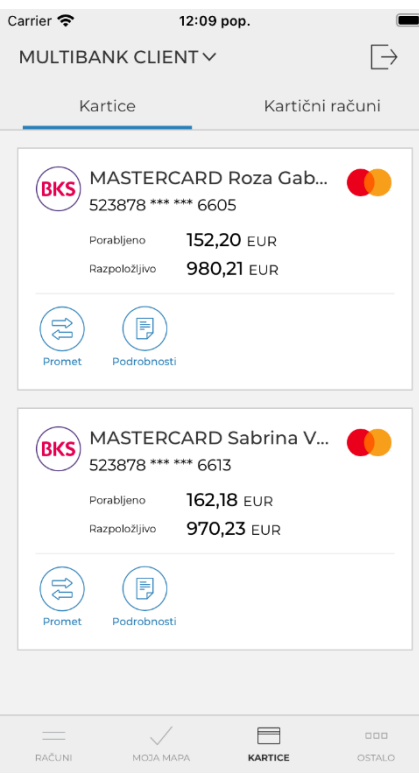

Preko seznama kartic lahko uporabnik dostopa do funkcionalnosti, ki so vezane na posamezno kartico:

- **Promet** odpre se seznam prometa izbrane kartice. Za debetne kartice je promet viden na pripadajočem računu.
	- $\circledR$
- **Podrobnosti** kartice.
- $(\mathbb{B})$

### <span id="page-18-1"></span>7.1 Promet

Promet na kartici je razdeljen na dva zavihka:

• **Čakajoč**

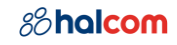

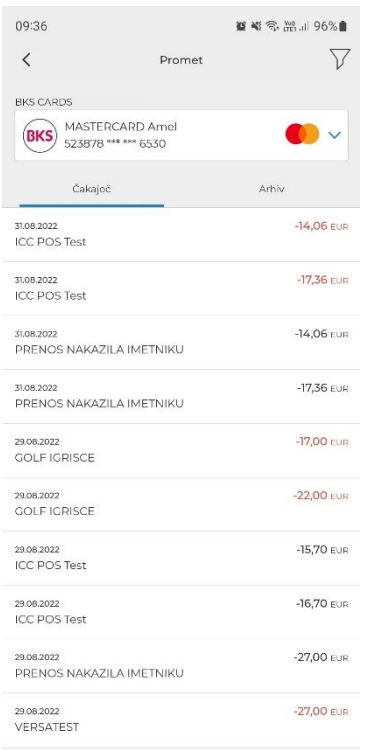

#### • **Arhiv**

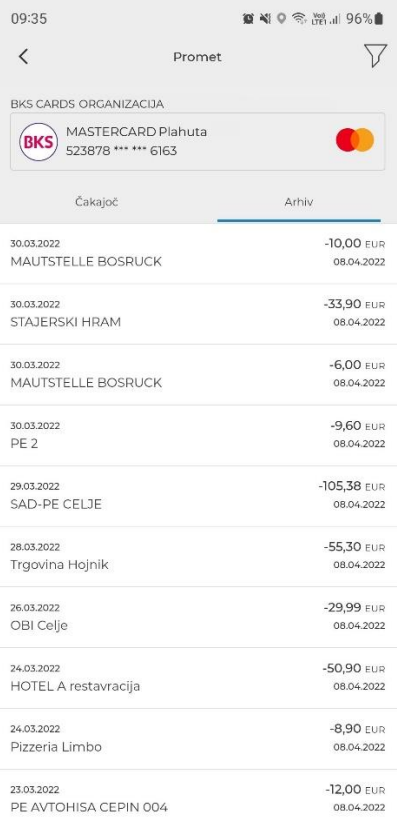

## <span id="page-19-0"></span>7.2 Podrobnosti kartice

Na podrobnostih kartice so prikazani podatki kartice, vključno s stanjem sredstev in limitov.

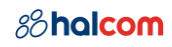

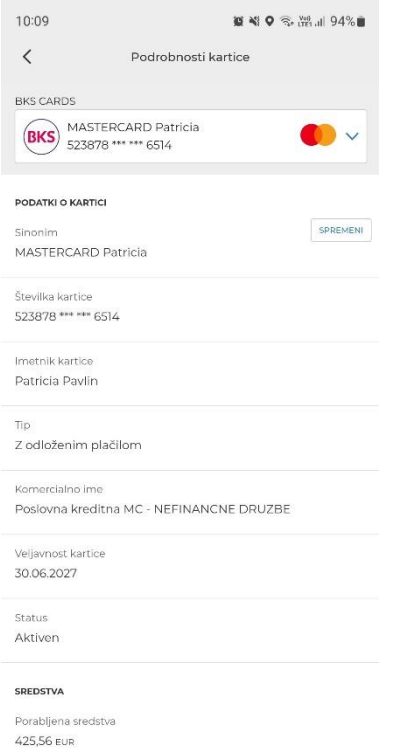

Razpoložljivo stanje

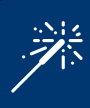

Uporabnik lahko s klikom na **Spremeni** spremeni Sinonim kartice in s tem izboljša preglednost kartic.

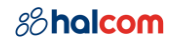

# <span id="page-21-0"></span>8 Kartični računi

Kartice in kartični računi se nahajajo na skupni strani in so razdeljeni na dva zavihka. Kartični računi so na drugem zavihku.

Uporabnik vidi seznam kartičnih računov izbranega podjetja, za katere ima ustrezna pooblastila.

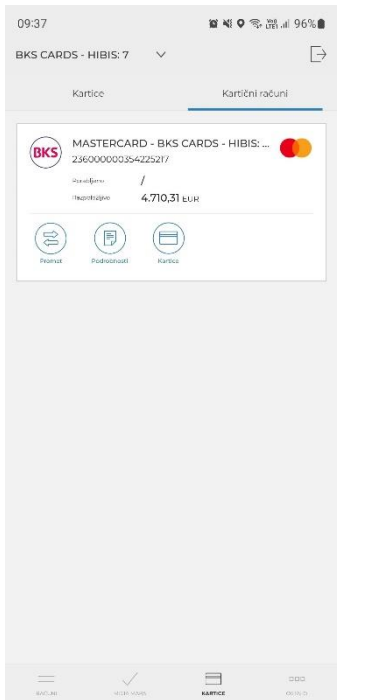

Preko seznama kartičnih računov lahko uporabnik dostopa do funkcionalnosti, ki so vezane na posamezni kartični račun:

• **Promet** – odpre se seznam prometa izbranega kartičnega računa.

(ෂ)

- **Podrobnosti** kartičnega računa.  $(\mathbb{B})$
- **Kartice na kartičnem računu**  $\textcircled{\scriptsize{\textsf{m}}}$

## <span id="page-21-1"></span>8.1 Promet

Promet na kartičnem računu je razdeljen na dva zavihka:

• **Čakajoč**

## *8*halcom

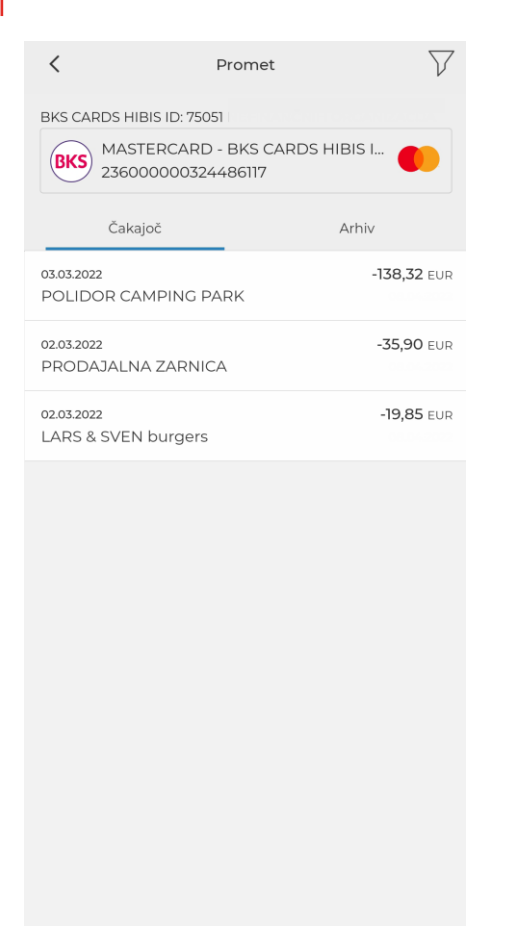

#### • **Arhiv**

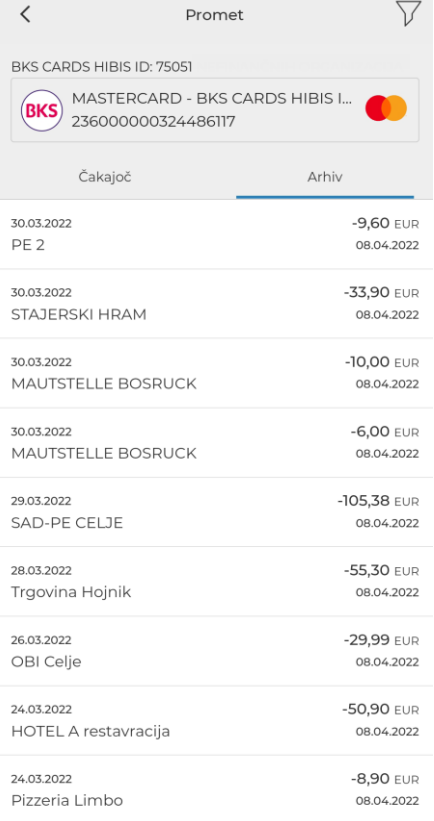

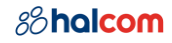

## <span id="page-23-0"></span>8.2 Podrobnosti kartičnega računa

Na podrobnostih kartičnega računa so prikazani podatki kartičnega računa, vključno s stanjem sredstev in limitov.

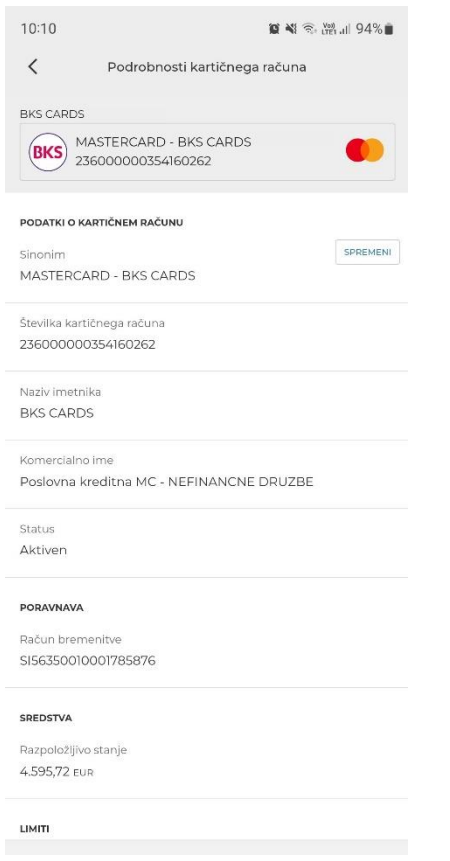

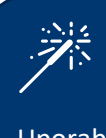

Uporabnik lahko s klikom na **Spremeni** spremeni Sinonim kartičnega računa in s tem izboljša preglednost kartičnih računov.

## <span id="page-23-1"></span>8.3 Kartice na kartičnem računu

Uporabnik vidi seznam kartic izbranega kartičnega računa, za katera ima ustrezna pooblastila.

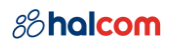

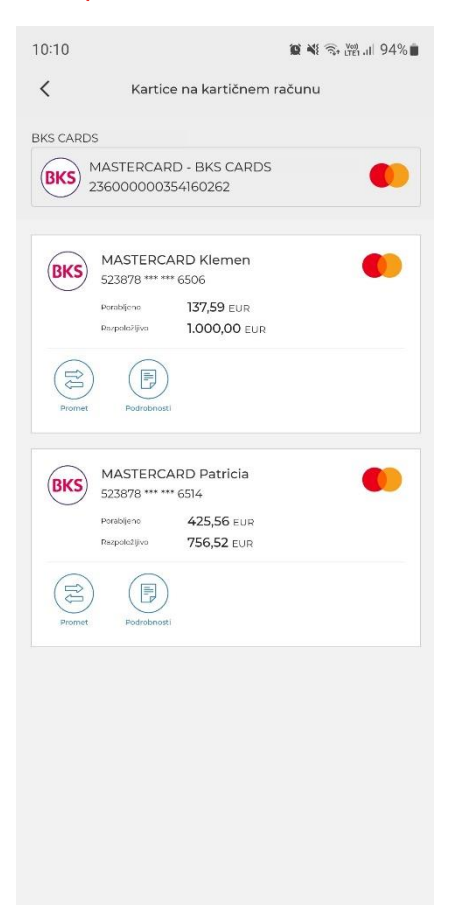

# <span id="page-25-0"></span>9 E-računi

Uporabnik Halcom MultiPay prejema e-račune in se nanje prijavlja ter odjavlja.

### <span id="page-25-1"></span>9.1 Potisna sporočila

V kolikor ima uporabnik vklopljena **potisna sporočila** za aplikacijo Halcom MultiPay, bo za vsak prejeti eračun, dobil potisno sporočilo.

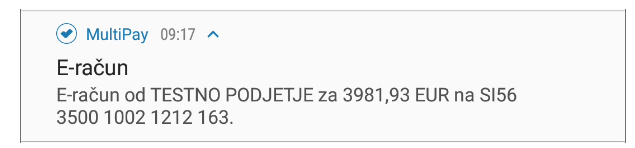

S klikom na potisno sporočilo, sistem uporabnika preusmeri na mobilno aplikacijo Halcom MultiPay, kjer se uporabnik najprej avtenticira s PIN številko ali biometrijo (npr. prstni odtis, prepoznavanje obraza). Po uspešni avtentikaciji sistem uporabniku prikaže podrobnosti e-računa.

## <span id="page-25-2"></span>9.2 Prejeti e-računi

Uporabnik lahko prejme več vrst e-računov:

- predračun
- e-račun
- opomin

Za boljši pregled so e-računi razvrščeni v dva zavihka:

• **Novi prejeti** – kamor se uvrstijo novi e-računi, ki imajo status plačila Za plačilo, Nalogi SDD.

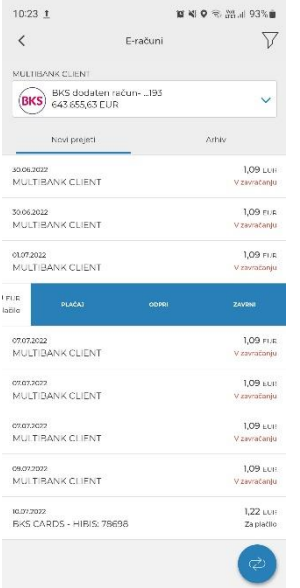

Uporabnik lahko prejeti e-račun:

- **Plača** plačati je mogoče samo e-račune, ki imajo način plačila Za plačilo. Odpre se plačilni nalog s predizpolnjenimi podatki plačila. Po poslanem nalogu na banko, se e-račun avtomatsko uvrsti v Arhiv e-računov.
- **Odpre** pregleda podrobnosti e-računa.
- **Zavrne –** pri zavrnitvi je potrebno vpisati sporočilo in po potrebi dodati priloge. dodati sliko 1. koraka

### *8*halcom

#### $27/35$

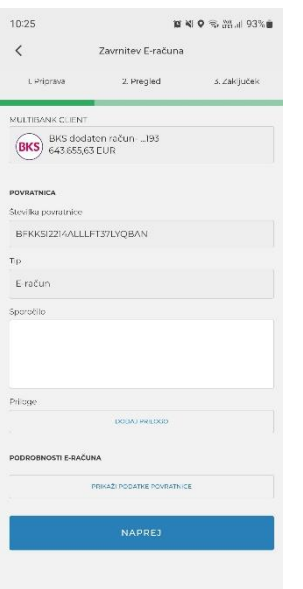

#### • **Premakne v Arhiv**

- **Arhiv** kamor se uvrstijo e-računi, ki imajo način plačila:
	- *Za plačilo* in so že plačani ter poslani na banko
	- *Nalogi SDD* in je datum zapadlosti že potekel
	- *Že plačano*
	- *Drugo*

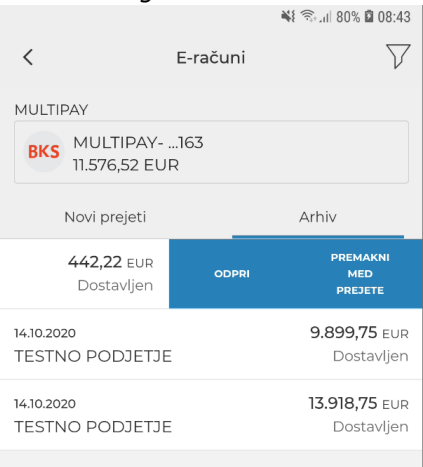

Uporabnik lahko e-račun v Arhivu:

- **Odpre** pregleda podrobnosti e-računa.
- **Premakne med prejete**

## <span id="page-26-0"></span>9.3 Prijave na e-račune

Prijave na e-račune so vidne na seznamu Prijav, do katerega uporabnik dostopa s seznama prejetih ali

arhiviranih e-računov z izbiro **Prijave** preko gumba .

## *8*halcom

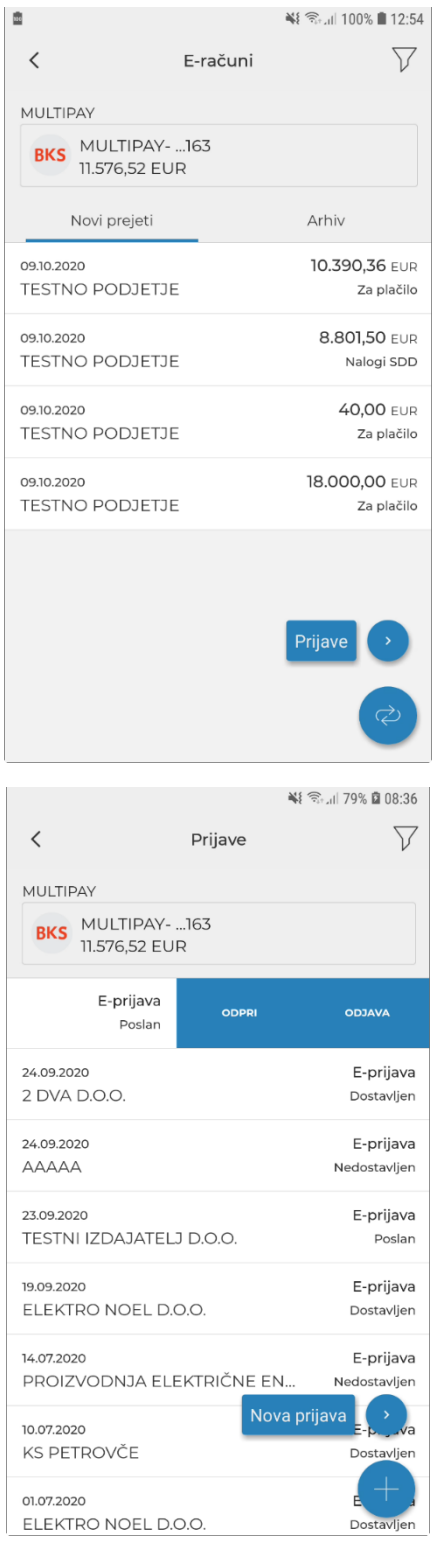

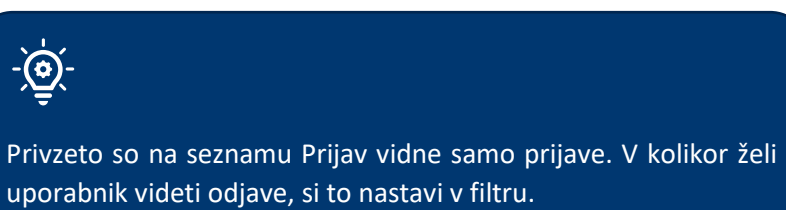

Uporabnik lahko prijavo:

• **Odpre** – pregleda podrobnosti prijave na e-račun.

• **Odjavi** – odjavi e-račun. Odjava poteka po enakem postopku kot prijava, tj. 1-2-3 koračna forma, ki jo je potrebno podpisati.

#### <span id="page-28-0"></span>9.3.1 Nova prijava

Uporabnik se lahko prijavi na prejemanje e-računov v Halcom MulitPay na izbrani račun zizbiro gumba **Nova prijava** na seznamu prijav.

#### Nova prijava

S pomočjo iskalnika ali preko registra izdajateljev poišče izdajatelja e-računov. Ko najde ustreznega izdajatelja, ga izbere.

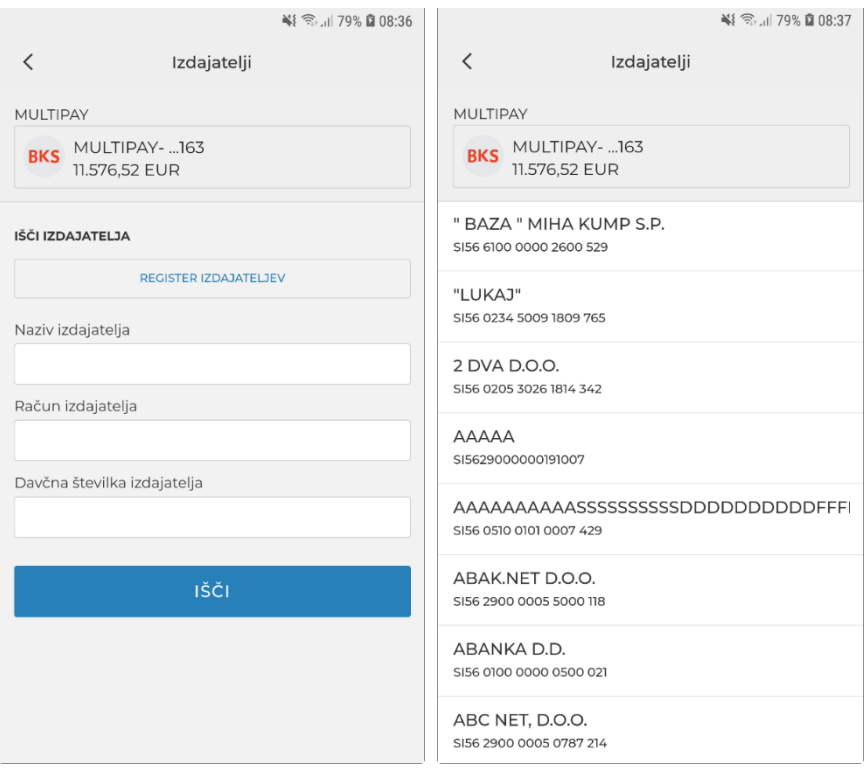

Podatki prejemnika in izdajatelja se avtomatsko napolnijo. Uporabnik po potrebi doda referenco in strinjanje s pogoji banke/izdajatelja.

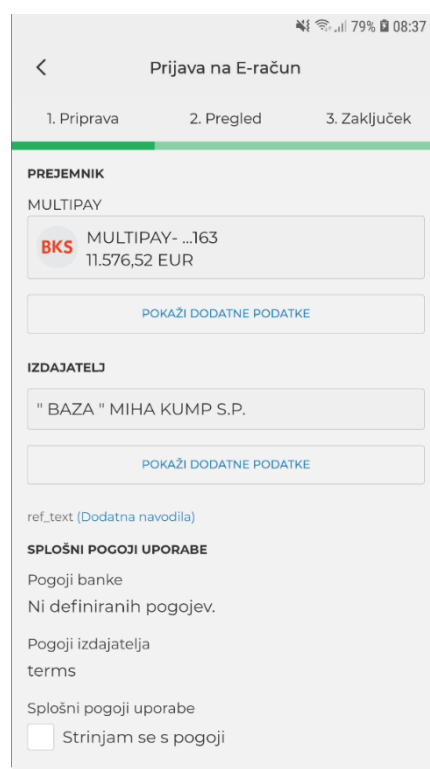

Na 2. koraku pregleda podatke in prijavo pošlje izdajatelju. Uporabnik mora prijavo avtorizirati s PIN številko ali biometrijo (npr. prstni odtis, prepoznavanje obraza). V 3. koraku je uporabnik obveščen o uspešno poslani prijavi.

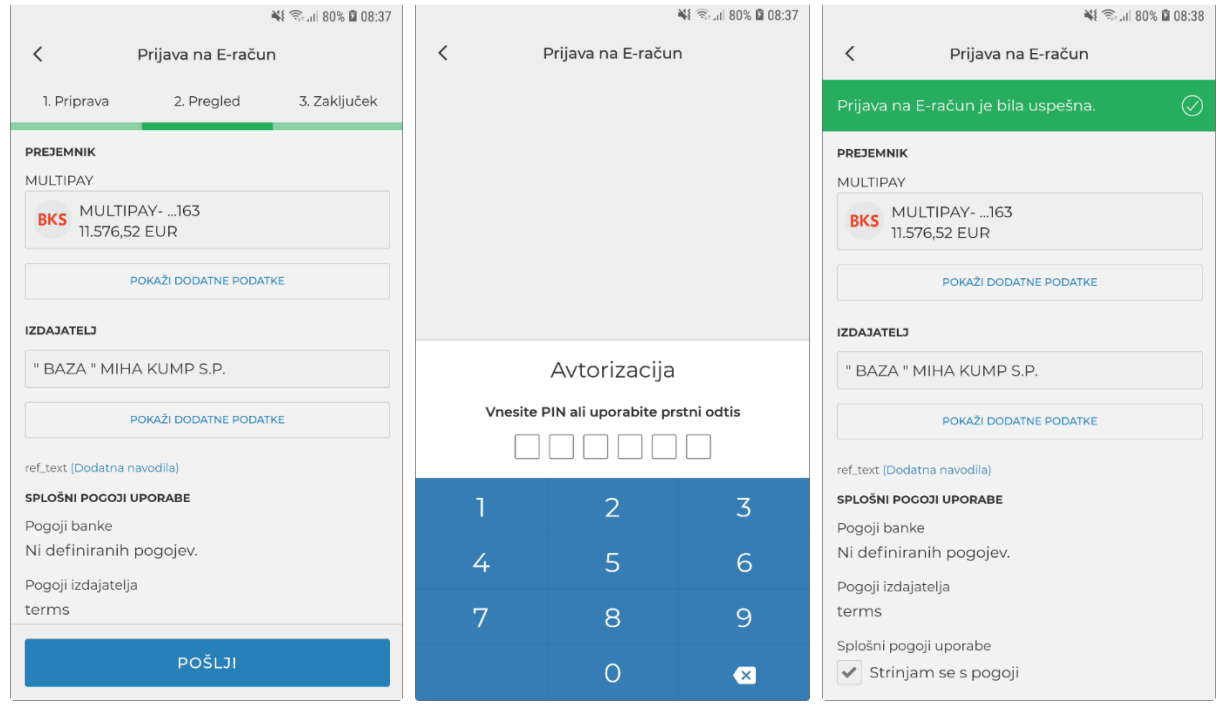

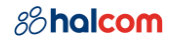

# <span id="page-30-0"></span>10 Ostalo

V meniju **Ostalo** so zbrane funkcionalnosti, ki jih uporabnik uporablja manj pogosto:

• **Profil uporabnika**, kjer uporabnik vidi svoje osnovne podatke.

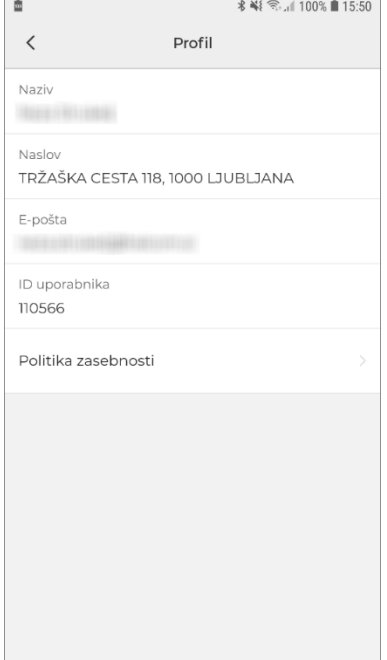

• **Jezik**, kjer lahko uporabnik zamenja jezik aplikacije.

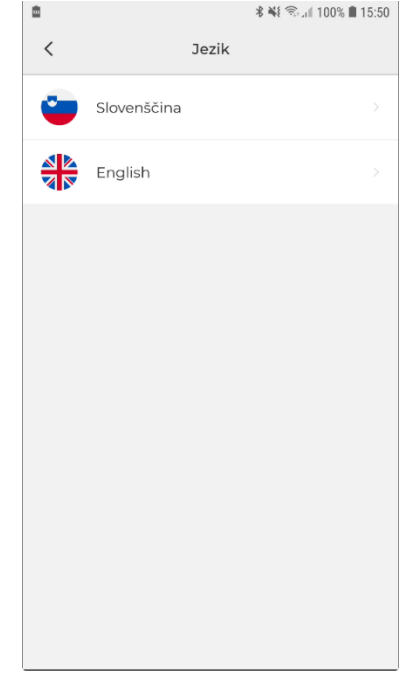

• **Varnost**, kjer lahko uporabnik spremeni PIN in vključi biometrijo (vrsta biometrije je odvisna od uporabnikove mobilne naprave).

## *8*halcom

#### 32/35

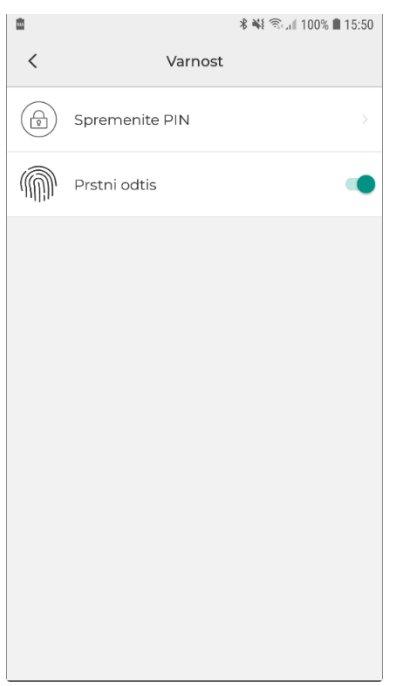

Sprememba PINa poteka v treh korakih:

- Vnos obstoječe PIN številke.
- Nastavitev nove PIN številke.
- Ponovni vnos nove PIN številke.

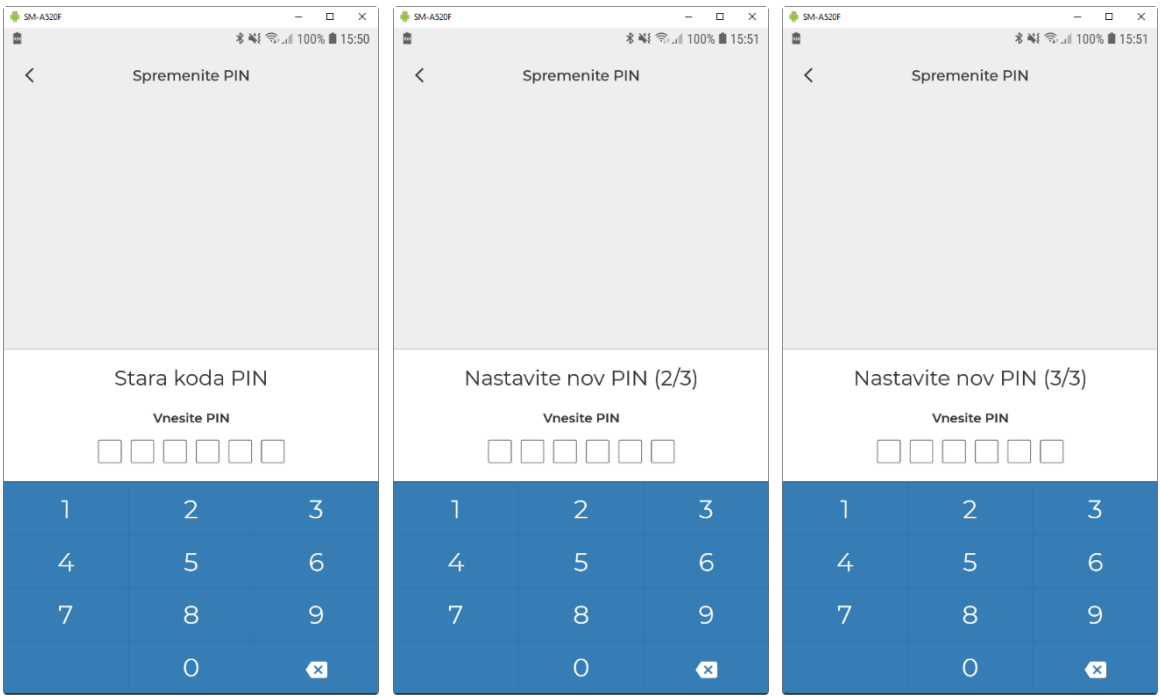

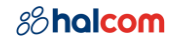

• **Kontaktni center**, kjer so osnovni kontakti za podporo uporabnikom.

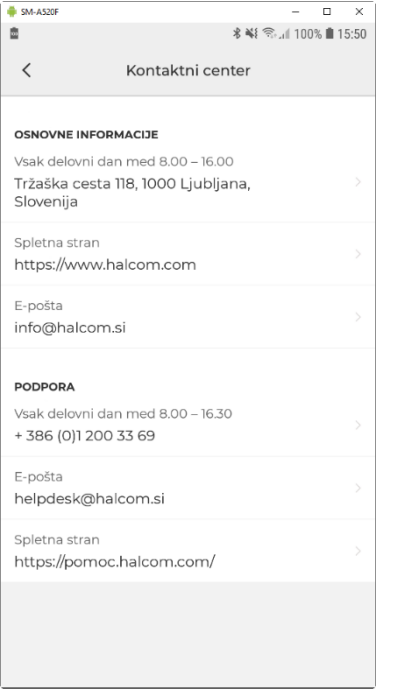

- **Podprte banke**, odpre se spletna stran s seznamom že vključenih bank v Halcom MultiPay.
- **O aplikaciji**, kjer so osnovni podatki aplikacije dodati sliko

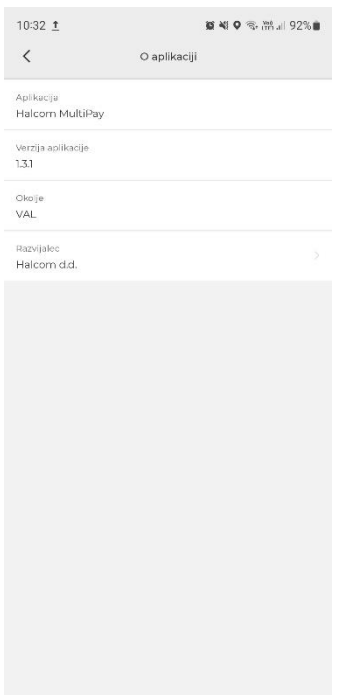

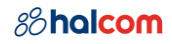

# <span id="page-33-0"></span>11 Podpisne kategorije

Podpisna kategorija določa, katere podpise lahko uporabnik izvrši na posameznem računu. Za vsak račun je namreč določeno število potrebnih levih (najmanj 0, največ 3) in desnih (najmanj 1 in največ 3) podpisov.

Uporabniki, ki podpisujejo dokumente, so uvrščeni v štiri podpisne kategorije:

- **prva** (1.) kategorija omogoča uporabniku, da izvrši vse manjkajoče leve in desne podpise, kar pomeni, da dokumente lahko podpiše sam,
- **druga** (2.) kategorija omogoča uporabniku levi ali desni podpis, odvisno od vrstnega reda podpisovanja,
- **tretja** (3.) kategorija omogoča le levi podpis,
- **četrta** (4.) kategorija omogoča le desni podpis.

Zahtevane podpisne kategorije za uporabo funkcionalnosti v Halcom MultiPay:

- **1-2-3 plačilo**: prva podpisna kategorija,
- **Podpis paketa plačil**: prva, druga, tretja in/ali četrta podpisna kategorija (odvisno od nastavitve zahtevanih podpisov na računu),
- **Prijava/odjava e-računa:** prva, druga, tretja ali četrta podpisna kategorija.

Primer:

Podpis paketa plačil: na podrobnostih paketa uporabnik vidi kateri podpisi so zahtevani:

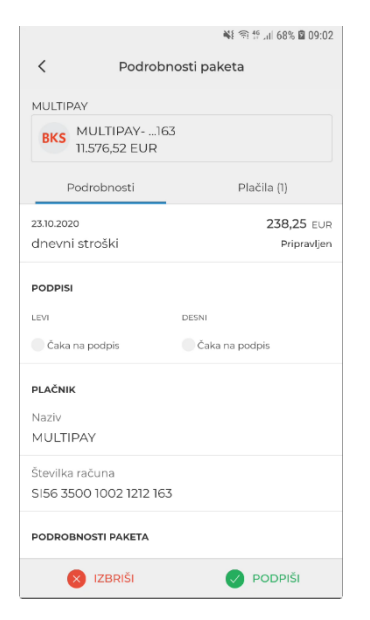

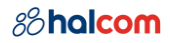

# <span id="page-34-0"></span>12 Tehnične zahteve

### <span id="page-34-1"></span>12.1 Osnovni pogoji za delo s Halcom MultiPay

Za uporabo Halcom MultiPay potrebujete:

- Osebni računalnik z nameščenim:
	- o Windows (zadnji dve večji verziji),
	- o OS X (zadnja večja verzija).
- Mobilni telefon z nameščenim:
	- o OS Android (zadnji dve večji verziji),
	- o OS iOS (zadnji dve večji verziji).
- Kvalificirano digitalno potrdilo Ena za vse (USB/kartica) ali kvalificirano digitalno potrdilo v oblaku Halcom One
- Dostop do interneta
- Sklenjen poslovni dogovor o poslovanju preko Halcom MultiPay, ki ga sklenete z banko.

V nižjih verzijah operacijskih sistemov osebnih računalnikov in mobilnih naprav so lahko nekatere funkcionalnosti omejene oziroma nedelujoče.

#### <span id="page-34-2"></span>12.2 Zahtevana programska oprema

Nameščena mobilna aplikacija Halcom Multipay:

- Uporabniki Android: [Trgovina Google Play](https://play.google.com/store/apps/details?id=com.halcom.mobile.hybrid.si.mbnksixx&hl=en)
- Uporabniki iOS: [App Store](https://apps.apple.com/app/id1453007139)